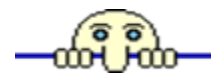

# 第3章 层次电路原理图编辑

**3.1** [层次电路设计概念](#page-1-0)

**3.2** [层次电路设计中不同文件的切换方法](#page-14-0)

**3.3** [层次电路编辑方法](#page-16-0)

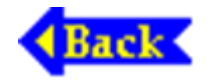

电源网 笨小孩1114

# **3.1** 层次电路设计概念

<span id="page-1-0"></span>在层次电路设计方案出现以前,编辑电子设备, 如电视机、计算机主板等原理图时, 遇到的问题是电 路元件很多,不能在特定幅面的图纸上绘制出整个电 路系统的原理图,就只好改用更大幅面的图纸。然而 打印时又遇到了另一问题,即打印机最大输出幅面有 限, 如多数喷墨打印机和激光打印机的最大输出幅面 为A4。

采用层次电路设计方法后,这一问题就迎刃而解 了。所谓层次电路设计就是把一个完整的电路系统按 功能分成若干子系统,即子功能电路模块,需要的 话,把子功能电路模块再分成若干个更小的子电路模 块, 然后用方块电路的输入/输出端口将各子功能电路 连接起来,于是就可以在较小幅面的多张图纸上分别 编辑、打印各模块电路的原理图。

在层次电路设计中,把整个电路系统视为一个设 计项目,并以 .prj 而不是 .sch作为项目文件的扩展名。 在项目原理图(即总电路图)中,各子功能模块电路 用"方块电路"表示,且每一模块电路有惟一的模块名 和文件名与之对应,其中模块文件名指出了相应模块 电路原理图的存放位置。在原理图编辑窗口内,打开 某一电路系统设计项目文件 .prj时, 也就打开了设计 项目内各模块电路的原理图文件。

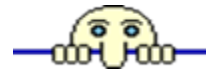

Protel99 原理图编辑器支持层次电路设计、编辑功 能,可以采用"自上而下"或"自下而上"的层次电路编辑 方式。

在介绍层次电路编辑方法前,不妨先打开Protel99 原理图编辑器提供的原理图编辑演示设计文件包4 Port Serial Interface. ddb、Z80 Microprocessor.ddb、LCD Controller. ddb或Photoplotter.ddb文件。这些文件存放 在C:\Program Files\Design Explorer 99\Examples目录下。

在 Protel99 状态下, 执行" File"(文件) 菜单下的 "Open…"命令,打开其中的一个设计文件包,如Z80 Microprocessor.ddb, 即可了解层次电路的组成以及文件 管理、切换方法。其操作过程如下:

(1) 单击主工具栏内的"打开"工具(或执行"File"菜 单下的"Open..."命令)。

(2) 在如图3-1所示的打开设计数据文件包窗口内, 选择并打开C:\Program Files\Design Explorer 99\Examples 目录下的Z80 Microprocessor .ddb文件, 在"文件管理器" 窗口内, 单击Z80 Microprocessor.ddb设计数据文件包及 其子目录前的小方块,显示设计数据文件包内

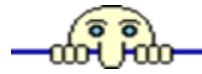

的文件目录结构, 找出并双击文件名为"Z80 Processor.prj" 的原理图文件, 如图3-2 所示。可见Z80 Processor电路系统由存储器模块(Memory. sch)、CPU 时钟电路模块(CPU Clock. sch)、电源供电模块(Power Supply.sch)、串行接口电路模块(Serial Interface.sch)、 可编程外设接口模块( Programmable Peripheral Interface.sch)以及CPU选择模块(CPU Section.sch)六个子 电路模块电路组成,其中串行接口模块( Serial Interface.sch)下还有Serial Baud Clock.sch模块。

可见项目文件(.prj)本质上还是原理图文件,只是 扩展名为 .prj而已;当模块电路原理图内含有更低层 次的子电路时,该模块电路原理图文件扩展名依然为  $Sch<sub>o</sub>$ 

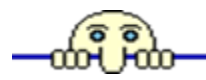

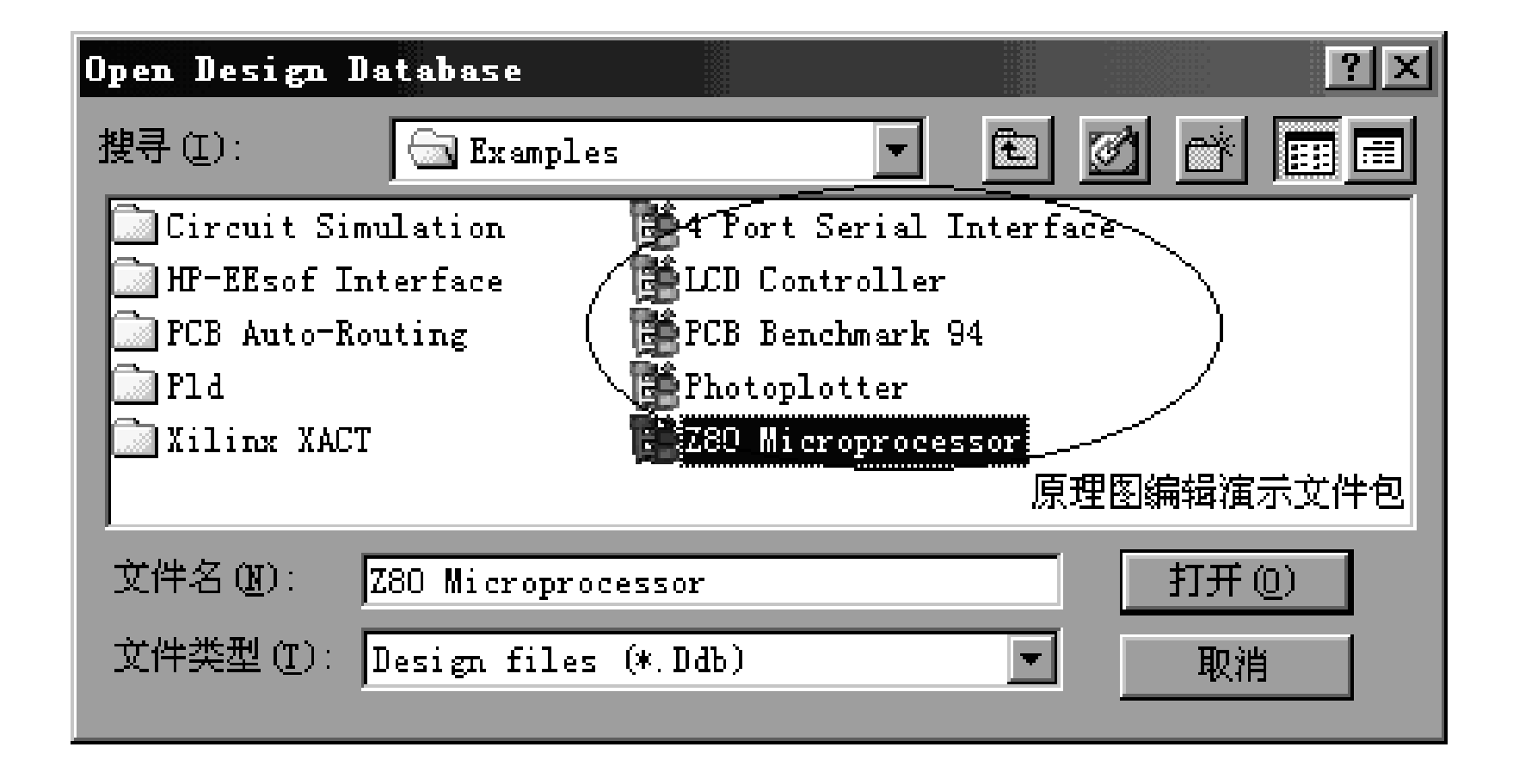

图3-1 打开设计数据文件包窗口

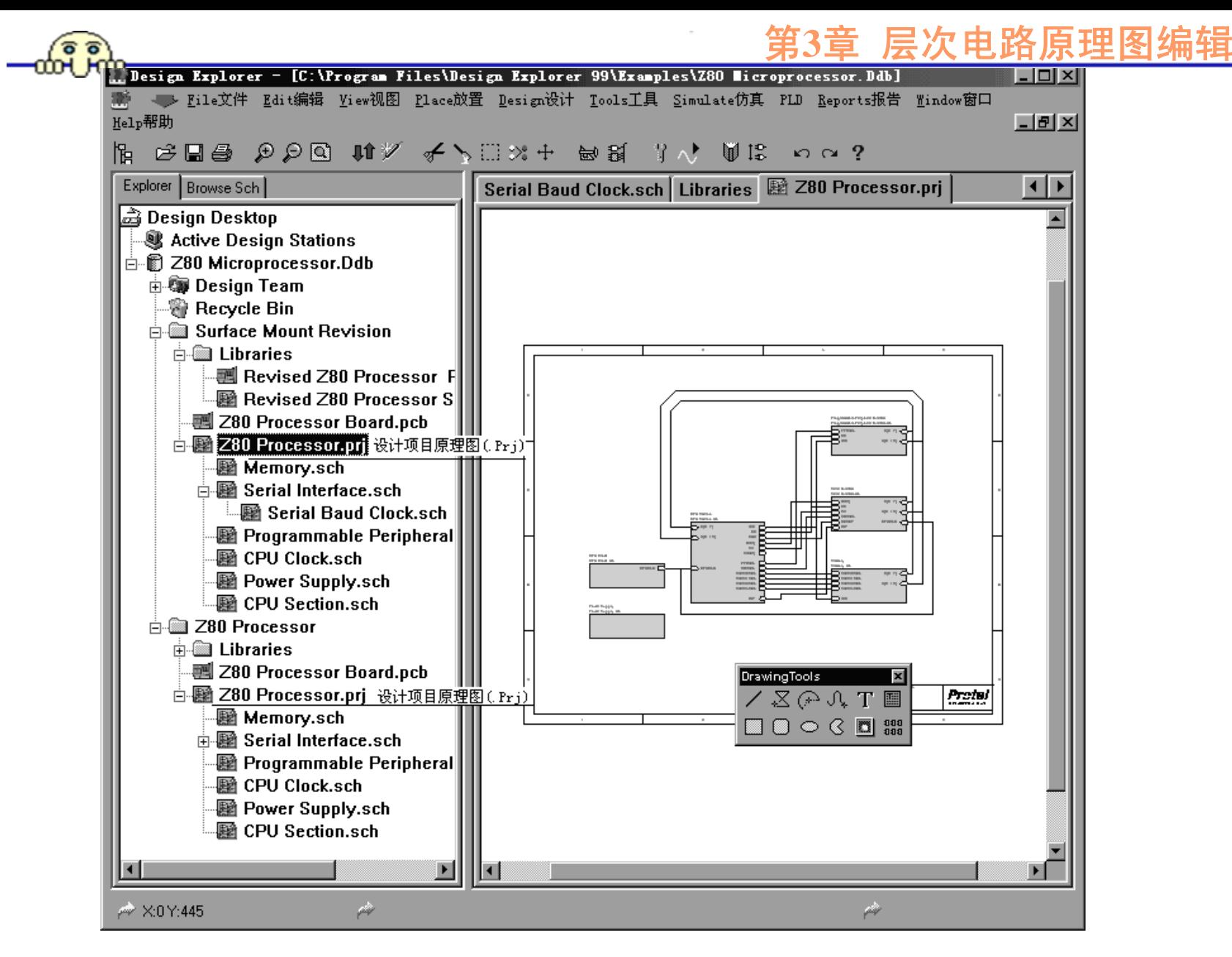

电源网 笨小孩1114

图3-2 层次演示电路构成模块

需要注意的是,设计数据文件包内同一目录下的 原理图文件(.sch), 彼此之间并不关联。

为了看清Z80 Processor.prj项目文件的细节,可不 断单击主工具栏内的"放大"工具, 适当放大Z80 Processor.prj文件编辑窗口工作区,即可看到如图3-3所 示的Z80 Processor .prj项目文件内容。

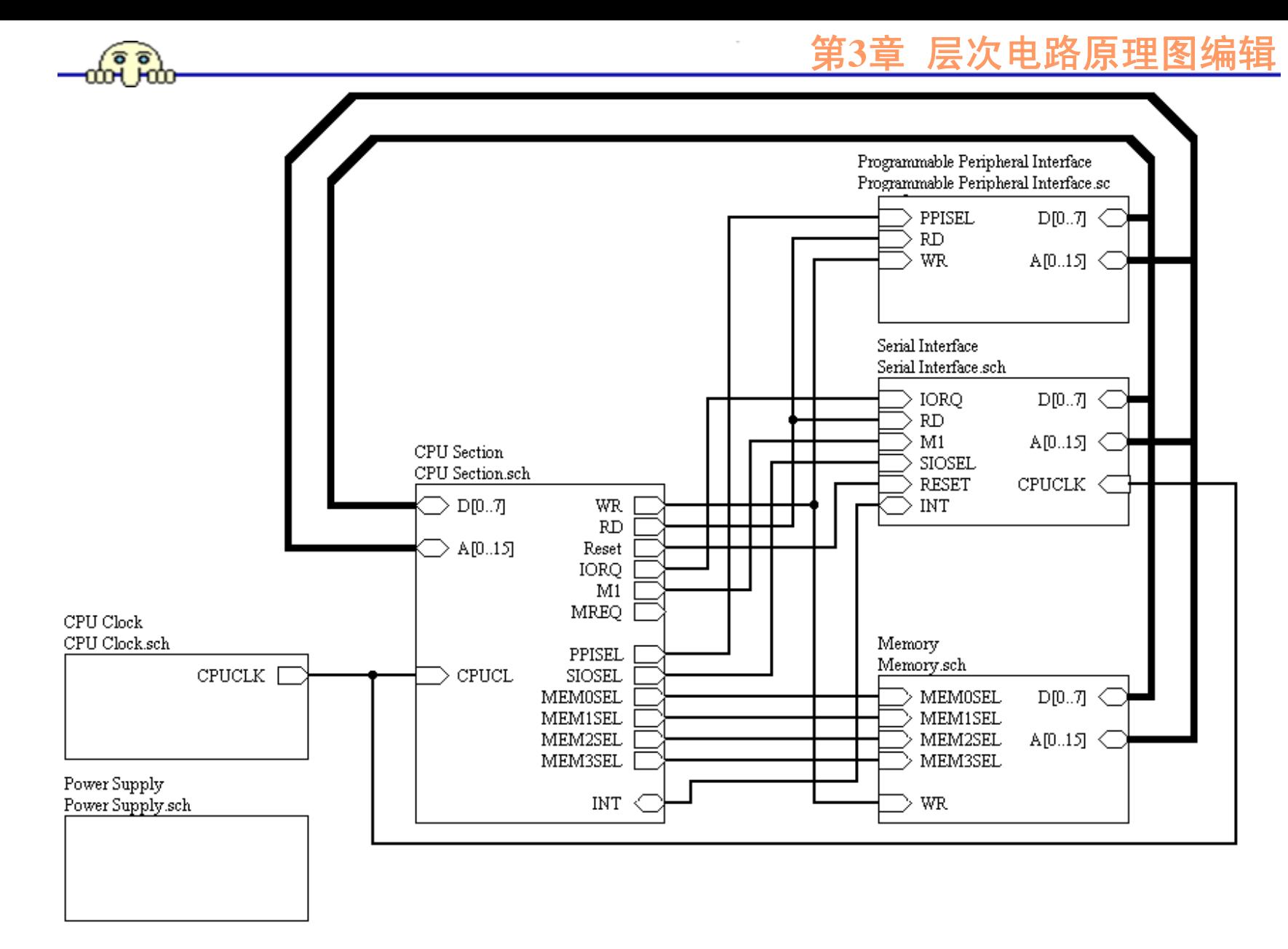

电源网 笨小孩1114

图**3-3 Z80 Processor .Prj**设计项目文件内容

在Protel99中,通过"设计文件管理器" 进行文件切换 非常方便,例如,在如图3-2所示窗口中,单击"设计文件 管理器"窗口内的"Serial Interface.sch"文件,即可迅速切 换到串行接口电路模块原理图的编辑状态,单击主工具栏 内的"放大"工具,适当放大窗口工作区,即可看清Serial Interface. sch模块电路原理图的细节,如图3-4所示。

从图3-4中我们不难发现, Z80 Processor.prj项目文件 内Serial Interface 模块中的"方块电路I/O端口"与Serial Interface模块对应的原理图文件Serial Interface.sch的I/O端 口一一对应。

![](_page_13_Figure_0.jpeg)

电源网 笨小孩1114

图**3-4 Serial Interface.sch**模块原理图

![](_page_13_Picture_3.jpeg)

<span id="page-14-0"></span>![](_page_14_Picture_0.jpeg)

## **3.2** 层次电路设计中不同文件的切换方法

在层次电路中含有多张电路图,当需要从一张原理图 切换到另一张原理图时, 在"设计文件管理器"窗口内, 将 鼠标移到目标原理图文件名上,单击左键,即可迅速切换 到相应原理图文件的编辑窗口。

在Protel99中,除了通过单击"设计文件管理器"窗口 内目标文件名完成文件编辑状态之间的切换外,有时也会 通过"Tools"菜单内的"Up/Down Hierarchy"命令或主工具 栏内的"具广"(层次电路切换)工具实现层次电路原理图 窗口间的切换,操作过程如下:

(1) 单击主工具栏内的"层次电路切换"工具(或执行 "Tools"菜单下的"Up/Down Hierarchy"命令)。

(2) 当由项目文件 (.prj) 窗口切换到其中某一模块电 路窗口时,可将光标移到相应模块电路上,单击鼠标左 键即可切换到相应模块电路的窗口内,然后再单击右 键,退出"层次电路切换"命令状态;而由某一模块电路 窗口切换到另一模块电路窗口时,可将光标移到与目标 模块电路相连的I/O端口上,单击鼠标左键即可迅速切换 到与该I/O端口相连的上一层或下一层电路窗口内,如果 不需要再切换到其他电路窗口时,可单击鼠标右键,退 出"层次电路切换"命令状态。

![](_page_15_Picture_3.jpeg)

<span id="page-16-0"></span>![](_page_16_Picture_0.jpeg)

## **3.3** 层次电路编辑方法

## **3.3.1** 建立层次电路原理图

通过浏览原理图编辑演示文件Z80 Microprocessor.ddb,使我们对层次电路设计概念、文 件结构等方面有了一个初步的认识,下面就具体介绍 采用"自上而下"方式建立层次电路原理图的操作过程:

(1) 单击"File"菜单下的"New"命令,在如图1-6所 示的窗口内, 单击"Schematic Document"(原理图文档) 文件图标,在原理图文件窗口内,即可用原理图编辑 方法绘制项目文件方块电路。

(2) 单击"Wiring Tools"(画线)工具栏(窗) 内的

" "(SCH:PlaceSheetSymbol,即放置方块电路)工具 (或执行"Place"菜单下的"Sheet Symbol"命令)后, 移 动光标到原理图编辑区内,即可看到一个随光标移动 而移动的方框,如图3-5所示。

(3) 按下Tab键, 即可进入如图3-6所示的方块电路 属性设置窗

电源网 笨小孩1114

![](_page_18_Figure_0.jpeg)

![](_page_18_Figure_2.jpeg)

图3-5 方块电路

![](_page_19_Picture_0.jpeg)

#### 第**3**章 层次电路原理图编辑

![](_page_19_Figure_2.jpeg)

电源网 笨小孩1114

图3-6 方块电路属性设置窗

![](_page_20_Figure_0.jpeg)

![](_page_20_Figure_1.jpeg)

图3-7 绘制结束后的方块电路

电源网 笨小孩1114

ൕഺഁഀൕ

这时仍处于方块电路放置状态,重复(3)~(4) 步,继续绘制项目文件原理图中其他方块电路,即可 获得如图3-8所示的结果,然后单击鼠标右键,退出命 令状态。

![](_page_22_Figure_0.jpeg)

电源网 笨小孩1114

图3-8 完成了方块电路绘制后的电路总图

![](_page_23_Picture_1.jpeg)

必要时,可重新调整方块电路名、方块电路文件 名的位置,或重新设定其字体和大小,这些操作方法 与元件序号、型号的编辑方法相同。

(5) 单击"画线"工具栏(窗) 内的" | - - - - "(放置 方块电路I/O端口)工具(或执行"Place"菜单下的"Add Sheet Entry"命令), 然后将光标移到需要放置I/O端口 的方块内,单击鼠标左键,即可看到一个随光标移动 而移动的方块电路I/O端口,如图3-9所示。

(6) 按下Tab键, 即可进入如图3-10所示的方块电路 I/O端口属性设置窗口。

![](_page_24_Figure_0.jpeg)

![](_page_24_Figure_2.jpeg)

图3-9 方块电路I/O端口

![](_page_25_Picture_0.jpeg)

#### 第**3**章 层次电路原理图编辑

![](_page_25_Picture_22.jpeg)

电源网 笨小孩1114 图3-10 方块电路I/O端口属性设置窗

![](_page_26_Figure_1.jpeg)

![](_page_26_Figure_2.jpeg)

图3-11 方块电路I/O端口形状

电源网 笨小孩1114

(7) 将光标移到方块内适当位置后,单击鼠标左 键,即可固定方块电路I/O端口,如图3-12所示。这时 仍处于放置方块电路I/O端口状态, 重复 (6) ~ (7) 步,继续放置其他方块电路I/O端口,即可获得如图3- 13所示的结果,然后单击鼠标右键,退出命令状态。

![](_page_28_Figure_0.jpeg)

图3-12 放置一个方块电路I/O端口

![](_page_29_Figure_0.jpeg)

图3-13 放置多个方块电路I/O端口

![](_page_30_Picture_1.jpeg)

(8) 连线。分别使用导线将不同方块中端口名称相 同的方块电路I/O端口连接在一起,使用总线将不同方 块中端口名称相同且为总线形式的方块电路I/O端口连 接在一起,就获得了一个设计项目的电路总图,如图 3-2所示。

(9) 项目电路图编辑结束后,单击主工具栏内的"存盘" 工具或执行"File"菜单下的"Save "命令保存该文件。

(10) 如果文件扩展名不是 .prj时,可在"设计文件管 理器"窗口内,将鼠标移到刚编辑的项目原理图文件名 上, 单击右键, 指向并单击其中的"Close"(关闭)命 令;再单击右键,指向并单击其中的"Rename"(改名) 命令,将文件扩展名改为为 .prj(项目文件)。

### **3.3.2** 编辑模块电路

(1) 先建立项目设计文件(.Prj)。

(2) 在项目设计文件窗口内,单击"Design"菜单下 的"Create Sheet Form Symbol"命令。

(3) 将光标移到相应方块电路上,如图3-13中的 CPU Section模块,单击鼠标左键,即可弹出如图3-14 所示的端口电气特性选择框,如果单击选择框内的"Yes" 按钮, 则生成的模块电路原理图中的"I/O端口"电气特 性与"方块电路I/O端口"电气特性相反,即输出变为输 入,而输入变为输出。

![](_page_33_Picture_0.jpeg)

![](_page_33_Figure_2.jpeg)

图3-14 模块电路I/O端口电气特性选择

![](_page_34_Figure_0.jpeg)

图3-15 自动生成的模块原理图文件

电源网 笨小孩1114

### **3.3.3** 自下而上编辑层次电路

Protel99 也支持"自下而上"方式建立、编辑层次电路。 所谓"自下而上"方式,就是先绘制各模块电路原理图文 件(采用自下而上设计方式时,同一模块电路原理图中 不要使用"I/O端口"表示元件引脚之间的连接关系, 即 "I/O端口"只用于表示不同模块电路之间信号的连接关 系),并创建一个新的空白的原理图文件,然后执行 "Design"菜单下的"Create Symbol Form Sheet"(从原理图 生成方块电路)命令,即可将特定模块电路原理图文件 中的"I/O端口"转化为"方块电路I/O端口"并放置在自动生 成的方块电路内。从模块电路原理图中生成方块电路的 操作过程如下所述。

![](_page_36_Picture_1.jpeg)

(1) 在设计数据文件 包内的特定文件夹(如 "Document")内, 分别建立、编辑各自模块电路原理 图文件,如图3-16所示。

(2) 执行"File"菜单下的"New…"命令,在如图1-6 所示的窗口内,选择"Schematic Document"(原理图文 档), 在同一文件夹内创建一个空白的项目文件(即 空白的原理图文件),如图3-17所示。

![](_page_37_Picture_0.jpeg)

![](_page_37_Figure_2.jpeg)

#### 图**3-16** 已编辑好的各模块电路原理图

![](_page_38_Picture_0.jpeg)

![](_page_38_Figure_2.jpeg)

图**3-17** 创建的项目文件(空白)

(3) 在"设计文件管理器"窗口内,单击新生成的项 目文件名CPU Processor.prj, 切换到项目文件原理图编 辑状态: 将鼠标移到项目文件编辑窗口内, 单击左键。 (4) 在空白的项目文件编辑窗口内,单击"Design" 菜单下的"Create Symbol Form Sheet"命令, 在如图3-18 所示的模块电路原理图文件列表窗内,找出并单击待 转换的模块电路原理图文件名,如"Memory.sch"。

![](_page_40_Picture_0.jpeg)

![](_page_40_Figure_1.jpeg)

![](_page_40_Figure_2.jpeg)

电源网 笨小孩1114 图**3-18** 找出并单击待转换的模块电路原理图文件

(5) 单击"OK"按钮,关闭如图3-18所示的文件列表 窗,即可弹出如图3-14所示的方块电路I/O端口电气特性 选择框,并根据需要单击"Yes"或"No"按钮(一般选择 "No",使转换后的"方块电路I/O端口"的电气特性与模块 电路原理图内"I/O端口"电气特性一致)。

(6) 单击"No"(即不改变方块电路I/O端口的输入/输 出特性)按钮后,在项目文件窗口内出现了一个随光标 移动而移动的方块电路(必要时也按下Tab键,修改方 块电路的属性),将光标移到适当位置后,单击左键固 定,即可获得包含了方块电路I/O端口的方块电路,如图 3-19所示。

![](_page_42_Picture_0.jpeg)

![](_page_42_Figure_2.jpeg)

电源网 笨小孩1114 图**3-19** 由**Memory.sch**模块电路原理图文件产生的方块电路

![](_page_43_Picture_0.jpeg)

(7) 必要时,可调整方块电路位置以及方块电路内 I/O端口位置,然后再使用导线、总线将各方块电路I/O 端口连接在一起即可获得项目文件原理图。

![](_page_44_Picture_0.jpeg)

**3.3.4** 去耦电容画法

去耦电容画法对自动布局影响很多,一般说来, 去耦电容单独放在一个子电路中,并按图3-20所示的 形式绘制。

![](_page_45_Figure_1.jpeg)

图**3-20** 去耦电容表示法

电源网 笨小孩1114

![](_page_46_Picture_0.jpeg)

图中,VCC、VSS与层次电路中IC芯片电源引脚名 称相同。如果系统中含有电源电路,也必须单独画在 电源子电路内。

![](_page_46_Picture_2.jpeg)

电源网 笨小孩1114